# **Table of Contents**

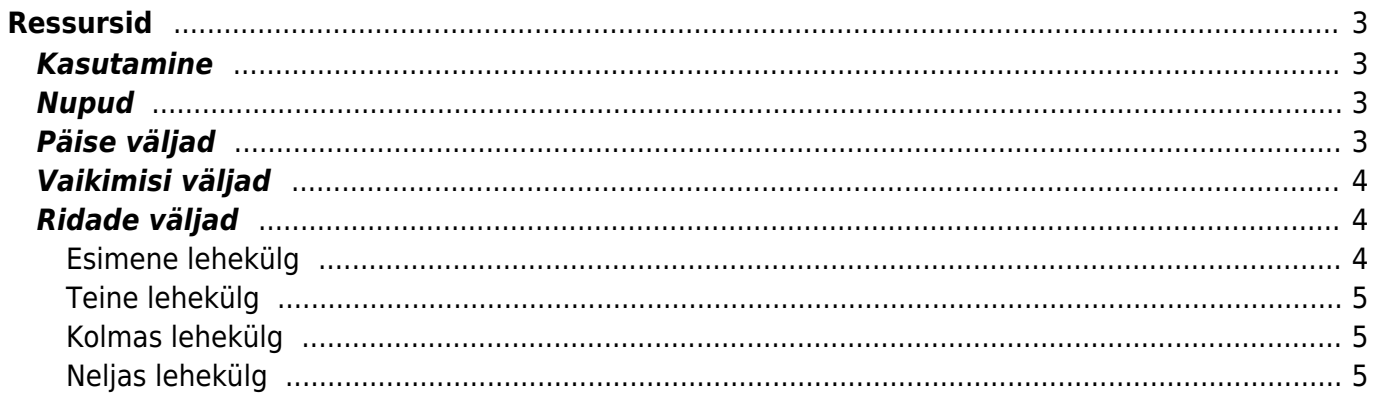

 $1/5$ 

# <span id="page-2-0"></span>**Ressursid**

Ressursid on mõeldud perioodiliste ühele kliendigrupile või ühe artikliklassi raames tehtavate arvete tegemise lihtsustamiseks. Võimalik kasutada ka ühe kliendi kindla perioodi tellitud tööde/toodete kajastamiseks.

### <span id="page-2-1"></span>**Kasutamine**

Ressurside nimekirjast avada nupu "F2-Lisa uus" abil tühi dokument. Täita vajalikud päise väljad. Dokumendi säilitamiseks vajutada nuppu "Salvesta". Ressurs avatakse tavaliselt kindlaks perioodiks (nt kuu) või suuremahuliseks tööks. Perioodi jooksul täidetakse artiklite read. Perioodi lõppedes tehakse ressursi põhjal nupu "Arve" abil arve.

### <span id="page-2-2"></span>**Nupud**

- Sule- sulgeb dokumendi eelnevalt kontrollides, kas dokumendil on salvestamata muudatusi.
- Uus- avab uue täitmata dokumendi. Kontrollib eelnevalt, kas eelmine dokument sisaldab salvestamata muudatusi.
- Koopia- teeb dokumendist koopia. St. avab uue dokumendi, mille enamik välju on täidetud nii nagu alusdokumendil. Kuupäevaks pakutakse koopia tegemise kuupäev. Numbriseeriaks pakutakse koopia tegijaga seotud numbriseeriat.
- läta- katkestab dokumendi täitmise ilma salvestamata.
- Kustuta- võimaldab kinnitamata dokumenti kustutada.
- Kinnita alustab kinnitamise protsessi. Dokumendi kinnitamiseks tueb vajutada esiteks nuppu "Kinnita" ja seejärel "Salvesta". Kui vajutada kinnitamise nuppu ekslikult, tühistab teistkordne vajutus kinnitamise protsessi alustamise.
- Salvesta salvestab dokumendi
- Arve moodustab ridadel olevatele klientidele arved.
- Mail– saadab väljatrüki e-mailiga. Kui väljatrüki vormi parempoolse klahviga valida, siis kõigepealt küsitakse e-maili aadressi ning siis saab alles väljatrüki vormi valida.
- Trüki- trükib dokumendi väljundvormi. Peale Trüki vajutamist näidatakse põgusalt dokumendi eelvaadet ja avatakse printeri valiku aken. Eelvaate nägemiseks tuleb all hoida Shift klahvi ja seejärel vajutada nuppu Trüki
- Kirjaklamber- võimaldab dokumendiga siduda manuseid.
- Ühe klassi kliendid asetab ressursi ridadele ühe klassi kliendid
- Ühe klassi artiklid asetab ressursi ridadele ühe klassi artiklid

# <span id="page-2-3"></span>**Päise väljad**

- Number- dokumendi number. Uue ressursi avades näidatakse seal numbriseeria tähist. Vajadusel saab topeltklõpsuga või Ctrl+Enter abil avada numbriseeriate valiku ning sobiva seeria valida.
- Aeg dokumendi kuupäev. St. kuupäev kuna toimub ressursi tegemine. Uut ressursi luues pakutakse sinna loomise hetke kuupäev ja kellaaeg. Vajadusel saab seda korrigeerida. Kellaaja

kasutamine ei ole üldiselt kohustuslik.

- Kasutaja dokumendi looja
- Inventar on kliendiga seotud inventar. Näiteks auto. Dokumendi täitmist saab alustada inventari koodis – ülejäänud kliendi väljad täidetakse automaatselt.
- Objekt- raamatupidamise arvestusobjekt. Objekti kasutamine ei ole kohustuslik va. juhul, kui raamatupidamises on objektid kasutusele võetud ja soovitakse siduda kauba liikumist kindla objektiga. Objektide valiku saab avada topeltklõpsu või Ctrl+Enter'ga
- Projekt- projekti tunnus. Kasutatakse juhul kui soovitakse kauba liikumist siduda konkreetse projektiga. Projekti sisestamisel kajastatakse dokument projekti aruannetes. Projektide valiku saab avada topeltklõpsuga või Ctrl+Enter'ga
- Kommentaar koht märkuse või kommentaaride sisestamiseks.
- Olek- näitab dokumendi täitmise faasi. Võimalikud olekud:
	- "Uus"- dokument on loodud ja veel salvestamata;
	- "Vaata"- kinnitamata dokument on avatud ja sellel ei ole tehtud muudatusi;
	- "Muudetud"- dokumendil on tehtud muutusi, mis on salvestamata;
	- "Lähetatud"- tellimuselt on lähetatud kaup osaliselt või kogu mahus.

### <span id="page-3-0"></span>**Vaikimisi väljad**

- Klient- kliendikood. Valitakse topeltklõpsuga või Ctrl+Enter abil. Kasutatakse, kui ressursil on ainult ühele kliendile minevad tööd/kaubad.
- Artikkel artiklikood. Valitakse topeltklõpsu või Ctrl+Enter abil. Kasutatakse, kui ressursil on mitme erineva kliendi tellimused ja neil kasutatakse sama artiklit. Näiteks kuumaksupõhised tooted. Päises olevale artikliväljale asetate tootekoodi ja siis vajutate nuppu "Ühe klassi kliendid". Ridadele tuleb igale kliendile üherealine tellimus, mis on hiljem võimalik nupu "Arve" abil arveks teha.
- Tegija inimene, kes on ressursiridadel olevad tööd teinud või tellimused üles pannud. Arvele tuleb Tegija nimi. Kui väli on täitmata, kasutatakse Kasutajat.
- Kogus määratakse vaikimisi kogus, mida kasutatakse hiljem ridadel.
- Aeg vaikimisi aeg, mida pakutakse hiljem ridadele

### <span id="page-3-1"></span>**Ridade väljad**

#### <span id="page-3-2"></span>**Esimene lehekülg**

- Artikkel- võimaldab valida toote- või teenusartikli. Topeltklõps või Ctrl+Enter avab artiklite nimekirja. Artikleid saab kiiresti valida ka nii, et kirjutada artikli väljale fragment kauba nimetusest ja vajutada seejärel Ctrl+Enter. Avaneb artiklite nimekiri, milles on tehtud otsing nime fragmendi järgi. Näidatakse neid artikleid, mille nimes sisaldus väljale sisestatud fragment.
- Kogus- pakutava kaubaartikli kogus. Vaja sisestada käsitsi.
- Nimetus real oleva kaubaartikli nimetus. Vajadusel võib seda käsitsi korrigeerida.
- Aeg kasutatakse teenuse müümisel. Väljale kirjutatakse töö tegemise aeg.
- Ühikuhind- real oleva kaubaartikli ühe ühiku hind.
- Summa rea summa
- KMk käibemaksu kood, võimalik asetada topeltklõpsu või Ctrl+Enteriga
- TKKM- tüki hind koos käibemaksuga
- RSKM- rea summa koos käibemaksuga
- Kliendi summa näitab real oleva kliendi summa kokku. Kui klient on mitmel real, liidab summad ning näitab ridasid kokku.

#### <span id="page-4-0"></span>**Teine lehekülg**

- Tegija igale real saab asetada topeltklõpsu või Ctrl+Enteri abil erineva tegija. Kui vaikimisi väljas on tegija märgitud, kasutatakse automaatselt seda
- Klient kliendikood. Saab asetada topeltklõpsu või Ctrl+Enteriga
- Kliendi nimi kliendi nimi, mis asetub kliendikoodi valimisega
- Kontakt kliendi kontaktisiku nimi. Kui kliendikaardil on kontaktisik olemas, siis täitub kliendi asetamisel
- Hinnavalem hinnavalemiga saab määrata osadele toodetle soodsama hinna. Võimalik valida topeltklõpsu või Ctrl+Enteriga. Hinnavalemeid saab siduda klientidega (igal kliendil oma hinnakiri). Sellisel juhul pannakse hinnavalem kliendikaardile ja kliendi asetamisel täitub väli automaatselt.

#### <span id="page-4-1"></span>**Kolmas lehekülg**

- Arvega Näitab millistele ridadele on arved tehtud.
- Objekt- raamatupidamise arvestusobjekt. Objekti kasutamine ei ole kohustuslik va. juhul, kui raamatupidamises on objektid kasutusele võetud ja soovitakse siduda kauba liikumist kindla objektiga. Objektide valiku saab avada topeltklõpsu või Ctrl+Enter'ga
- Leping võimalik siduda lepinguga. Eelnevalt peavad olema kliendiga sõlmitud lepingud Directosse sisestatud
- Kommentaar koht märkuste tegemiseks

#### <span id="page-4-2"></span>**Neljas lehekülg**

- Algkogus palju selle töö jaoks tavaliselt aega kulutatakse. Algkogus võetakse artikli kaardi pealt ning asetatakse ka vaikimisi koguseks.
- Ajaaken märgitakse töö algus ja lõpp
- Suletud sulgeb rea. Suletud real pole enam võimalik muudatusi teha

From: <https://wiki.directo.ee/> - **Directo Help**

Permanent link: **[https://wiki.directo.ee/et/mr\\_ressurs](https://wiki.directo.ee/et/mr_ressurs)**

Last update: **2022/11/28 09:30**

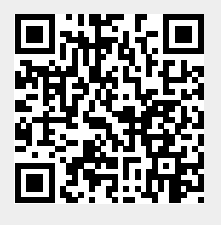